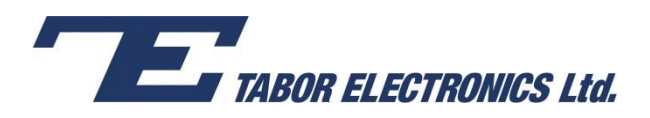

# How to Simply Generate a PSK Modulation

**Phase-Shift Keying (PSK)** is a technique used to transmit data by modifying the phase of a sinusoid carrier wave. The Tabor family of Arbitrary Waveform Generators (AWGs) supports PSK modulation according to the following variations: PSK, BPSK, QPSK, OQPSK, pi/4DQPSK, 8PSK, 16PSK, as well as user-defined variations.

This document will quickly guide you through the definition process.

### **NOTE**

You can also generate **Quadrature Amplitude Modulation (QAM)** by following steps similar to those described in this document.

The front panel of the AWG is depicted below.

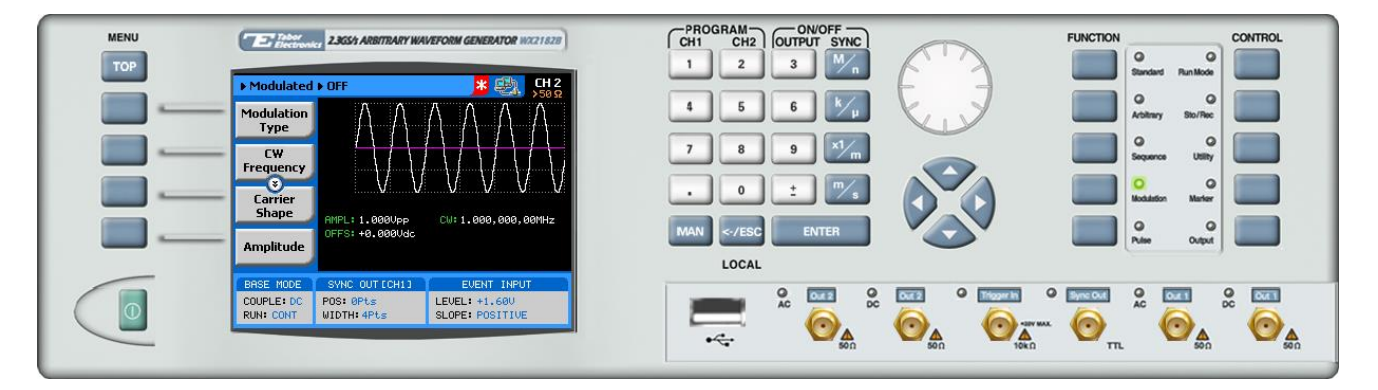

- **To generate a PSK Modulation using the front panel:**
	- **1.** Press the **Modulation** button in the function menu.

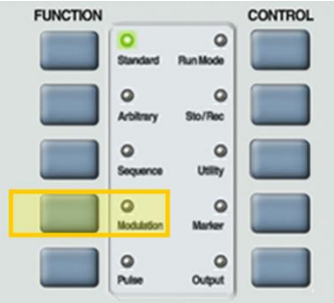

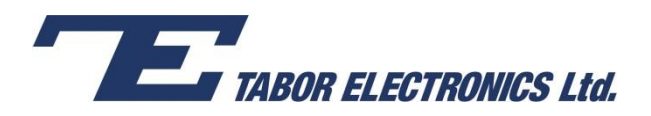

**2.** Press the **Modulation Type** menu button. A list of modulation types appears on the screen. By default, the modulation type is set to "OFF".

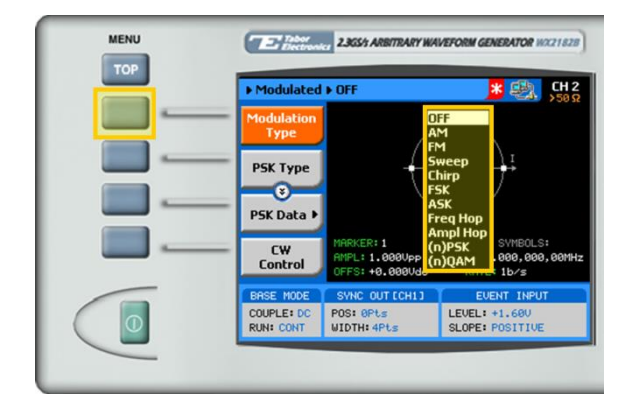

**3.** Select the **(n)PSK** modulation type from the list box using the arrow keys, and press **ENTER**.

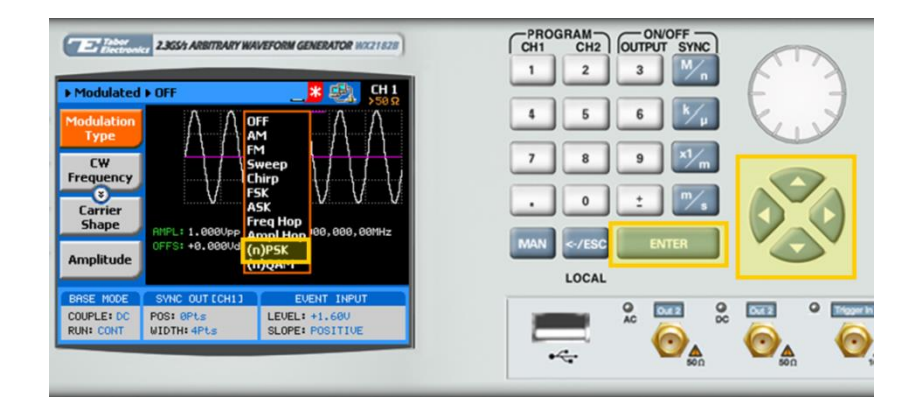

- **4.** Press the **PSK Type** menu button. A list of PSK varieties appears on the screen.
	- PSK
	- BPSK
	- **•** QPSK
	- OQPSK
	- pi/4DQPSK
	- 8PSK
	- $-16$ PSK
	- USER (user-defined)

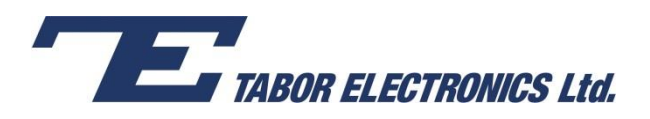

**5.** Select the required PSK modulation variety from the list box using the arrow keys, and press **ENTER**.

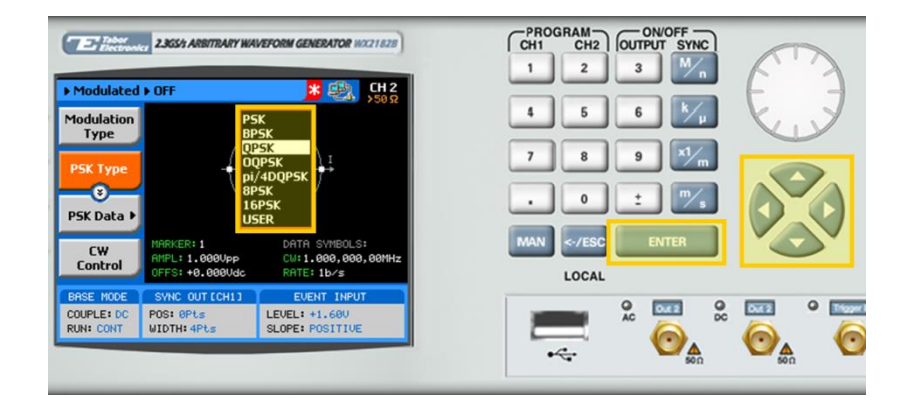

**6.** Following your selection, you will be able to configure the characteristics of the modulation with the modulation-type specific menu buttons that appear on the left-hand side of the panel.

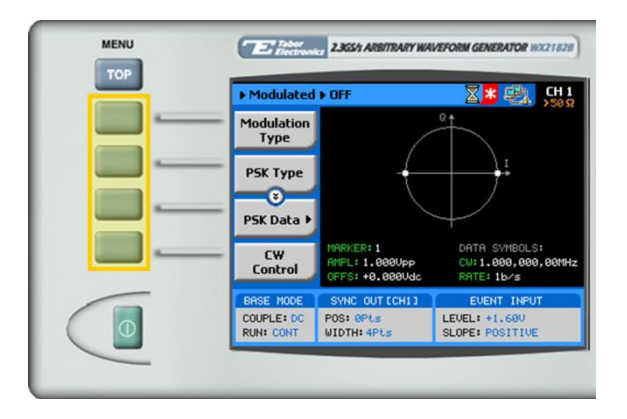

## **TIP**

Whenever the  $\overline{S}$  icon is displayed there are more attribute menu buttons to be shown below. Simply scroll down using the dial or cursor key.

- **7.** Choose the menu buttons on the left-hand side of the screen to modify any of the following attributes:
	- **PSK Data**. A table used to program a sequence of phase changes, as explained in step 8.
	- **CW Control**. Used to turn the carrier waveform ON or OFF.
	- **CW Frequency**. The frequency of the sinusoid carrier waveform.
	- **Baud.** The rate at which the symbols step through. The rate can be programmed within the range of 0.1 bps to 499 Mbps (when the length of the symbol is a single bit).
	- **Marker**. "Marks" an index point in the table at which the Sync Output generates a pulse.
	- **Amplitude**. The amplitude of the carrier wave (in Volts peak-to-peak).
	- **Offset**. The amplitude (in VDC) offset with reference to zero-level amplitude.

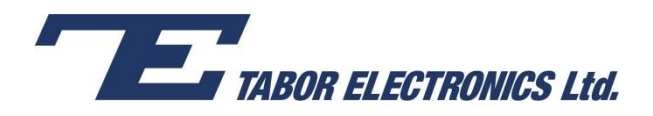

**8.** Press the **PSK Data** menu button to program a sequence of phase changes, as shown below.

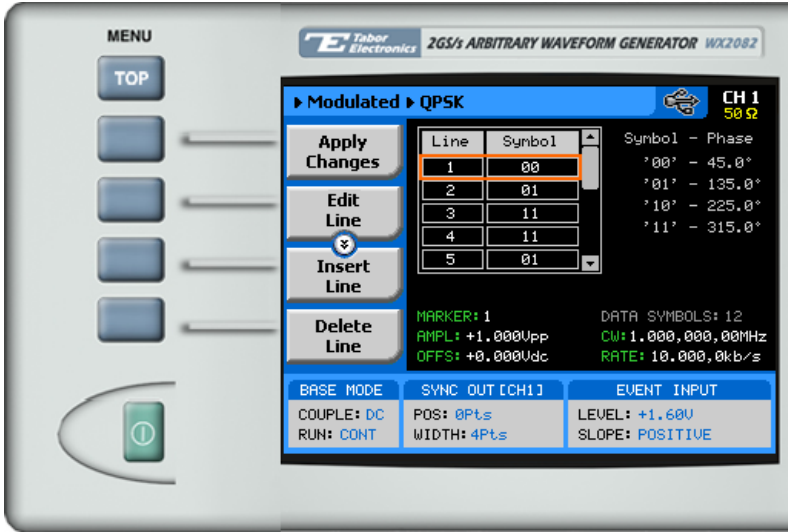

Each row in the table includes the following parameters:

- **Line.** The index number of the row.
- **Symbol.** The PSK data symbol. Each symbol defines a specified phase shift.
- **9.** When selecting a numeric attribute for modification, modify the displayed value using the dial or the cursor keys, or by entering the value using the numeric keypad. Press **ENTER** to save the modified parameter value.

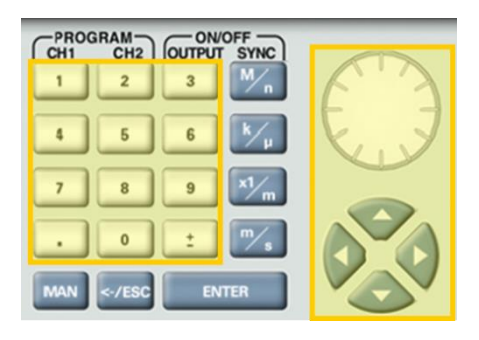

**10.** Press the **Output** button in the control menu to configure the output settings.

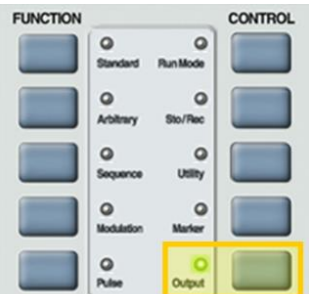

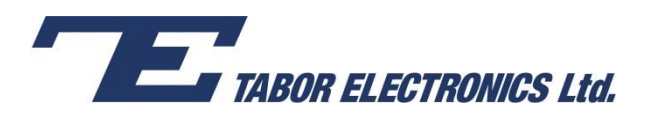

**11.** Define the channels in the **Output** section as being ON or OFF, modifying the settings using the dial or the cursor keys.

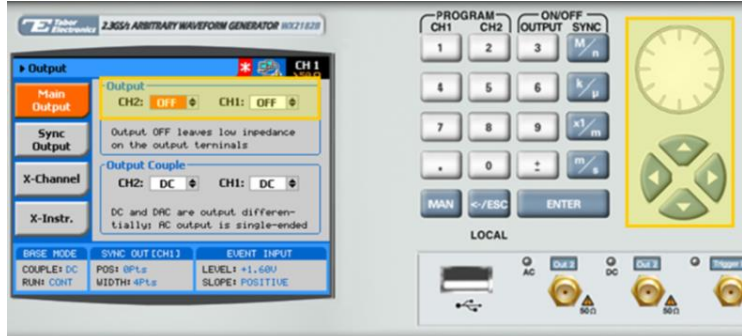

### **TIP**

You can quickly modify the output settings by selecting **CH1** or **CH2** on the keypad, and toggling the **OUTPUT** key to turn the channel on or off.

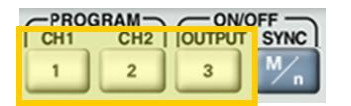

- **12.** Select the output path of the channels in the Output Couple section, modifying the settings using the dial or the cursor keys.
	- **DC** (2Vp-p into 50 Ω DC coupled)
	- **HV** (High-Voltage 4Vp-p into 50 Ω DC coupled)
	- **AC** (-20 to +10 dBm into 50  $\Omega$  AC coupled)

Press **ENTER** to save the output settings.

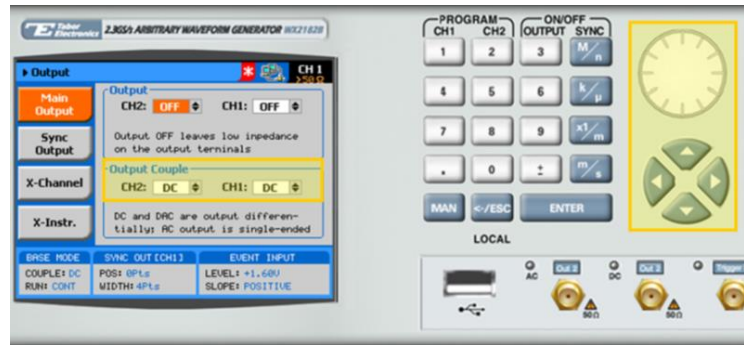

# For More Information

To learn more about Tabor's solutions or to schedule a demo, please contact your local Tabor representative or email your request to [info@tabor.co.il.](mailto:info@tabor.co.il) More information can be found at our website at [www.taborelec.com](http://www.taborelec.com/)

© Proprietary of Tabor Electronics Ltd.